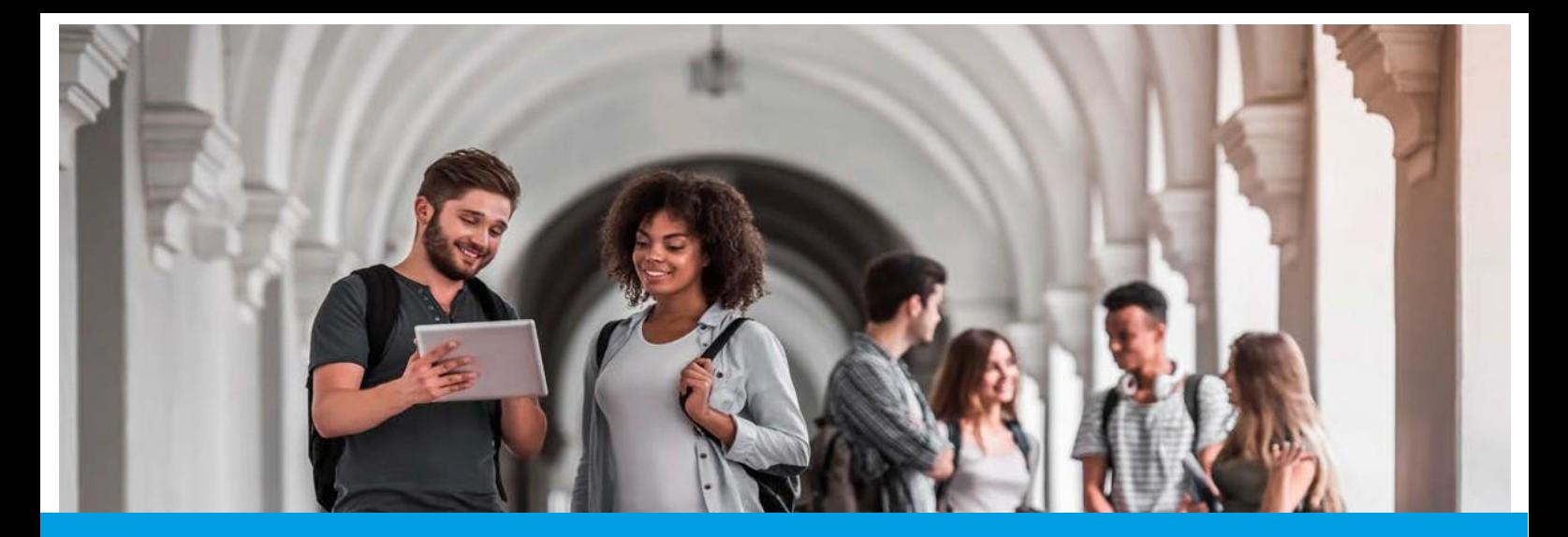

## SEGURANÇA SOCIAL DIRETA Passo-a-Passo: REALIZAÇÃO DA PROVA ESCOLAR

Aceda à Segurança Social Direta em [https://www.](http://www.seg-social.pt/)seg[-social.pt,](http://www.seg-social.pt/) clique em Segurança Social Direta e faça o login. Poderá aceder à funcionalidade "Prova escolar" através do menu "Família" ou "Pensões" e siga os seguintes passos:

## **Menu "Família"**  Selecione no menu "Família" a opção Abono de família e de pré-natal "Abono de Família e pré-natal" .<br>Irestação social para a inclusão SUBSÍDIO DE PARENTALIDADE Reembolso de despesas de funeral Abono de família e de pré-natal Selecione a opção "Prova escolar" Declaração de situação Pedir e consultar **Consultar pagamentos** .<br>ntos do abono — Emissão de declaração de attu<br>prestações familiares. Permite pedir e consultar os prot<br>de abrevo de familia e de ori-patr sultar paga Prova Escolar tar, registar e oc  $\blacklozenge \quad \text{Conta-corrente} \lor \quad \text{Familia} \lor \quad \text{Empergo} \lor \quad \text{Doença} \lor \quad \text{Aqão Social} \lor \quad \text{Penoões} \lor \quad$ **Menu "Pensões"**  PENSÕES E SIMULADORES Cartificados de Befor Persão de invalidar .<br>Perado de veltice Selecione no menu "Pensões" a opção "Prova Escolar" RENDIMENTOS DE PENSÕES.

Para os alunos do ensino básico, secundário e superior matriculados em estabelecimentos de ensino público, ou privado com contrato de associação, a prova anual da situação escolar pode também ser realizada através de troca de informação entre a Segurança Social e a área da Educação.

**1 .**

**3**

**2**

Caso a prova escolar já tenha sido realizada poderá ser consultada em "Provas registadas".

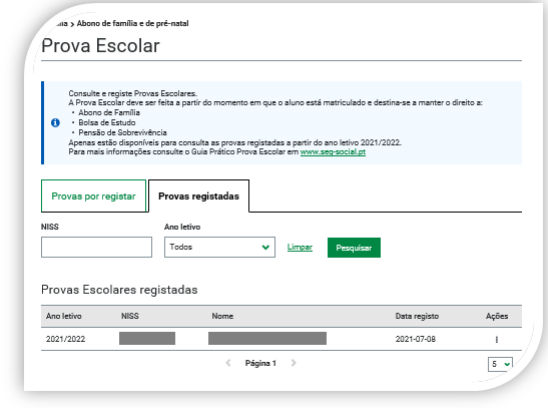

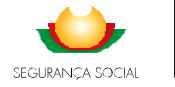

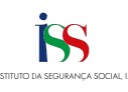

 Acedendo a "Provas por registar" poderá verificar as provas escolares que ainda não foram registadas.

Para começar a Prova Escolar, clique em "Registar prova escolar".

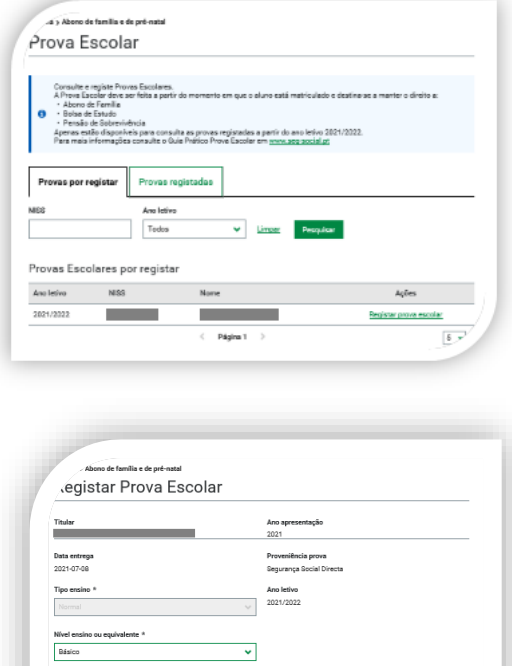

Preencher os campos solicitados. Terminado o preenchimento, clicar em "Registar Prova Escolar":

- Tipo de ensino
- Nível de ensino ou equivalente
- Ano de escolaridade
- **•** Teve aproveitamento no ano letivo anterior?
- **Estabelecimento de ensino**
- Tipo de estabelecimento de ensino
- País do estabelecimento de ensino
- Distrito do estabelecimento de ensino
- Concelho do estabelecimento de ensino
- **Exercise in Sepannic Sepannic Freguesia do estabelecimento de ensino**

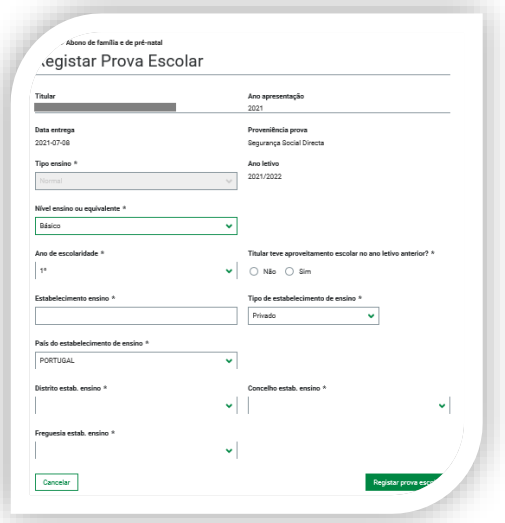

Depois de registada a prova escolar, poderá ser consultada em "Provas registadas". Se houver mais do que um titular repita os passos acima descritos, para cada um deles.

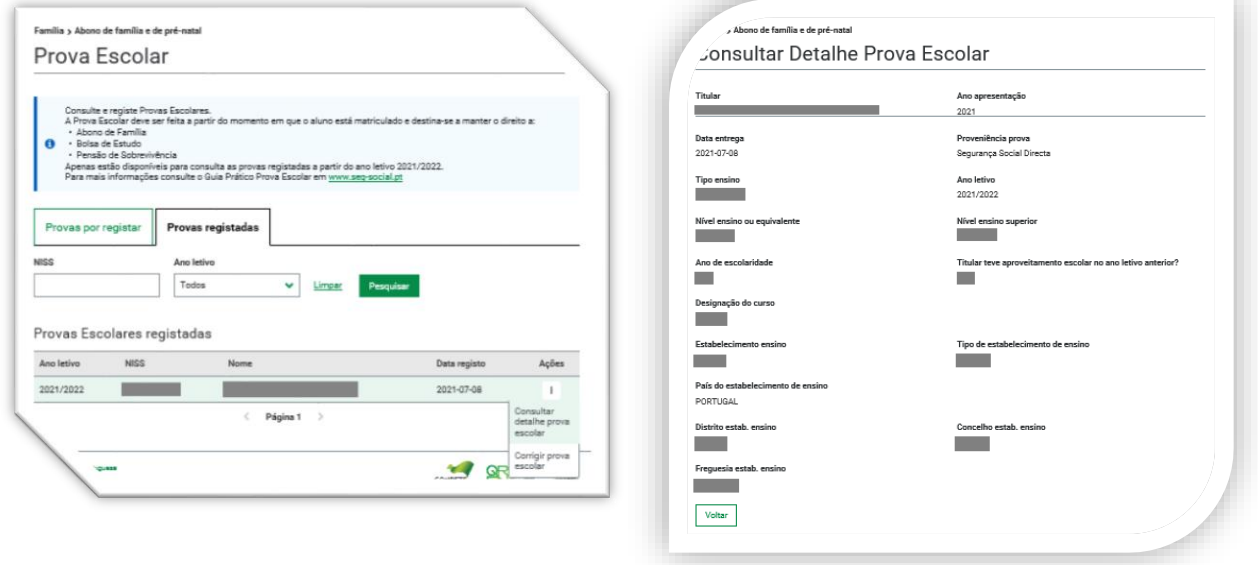

**7**

Para os titulares de Pensão de sobrevivência que sejam também titulares de Abono de família, deverão realizar a Prova de Situação Escolar uma única vez podendo optar pelo menu "Família" ou menu "Pensões".

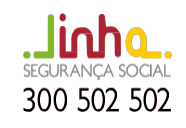

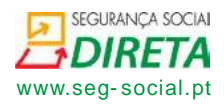

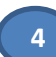

**5**

**6**